### Дизайн. Уникальность. Инновации Пиринальность. Инновации Дизайн. Уникальность. Инновации

# SL-07IPHD

7" видеодомофон

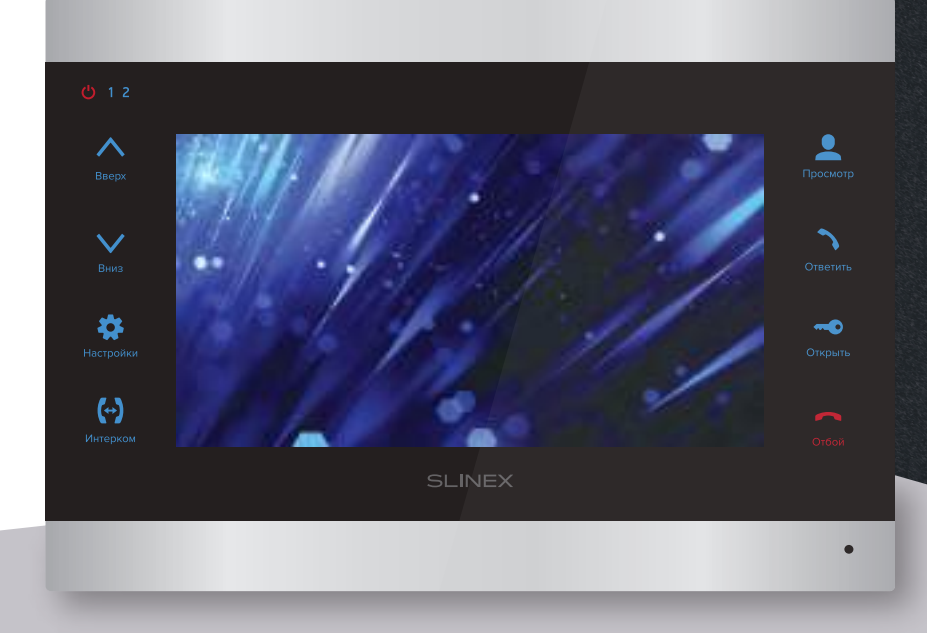

нашего оборудования

## Спасибо за выбор Инструкция по эксплуатации

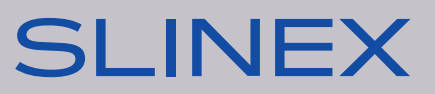

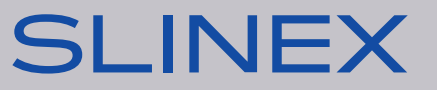

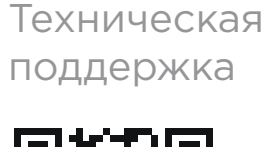

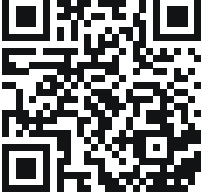

## SL-07IPHD

### Указания по безопасности

Прочтите и сохраните эту инструкцию.

Все работы, связанные с установкой данного продукта, должен выполнять квалифицированный специалист.

Соблюдайте температурный режим, используйте прибор при температуре от -10 ˚C до +55 ˚C. Устанавливать устройство следует на поверхностях, не склонных к вибрациям или ударным нагрузкам.

Устанавливайте устройство вдали от открытых источников тепла, таких как: радиаторы, обогреватели и печи.

Допускается установка устройства вблизи других устройств бытовой электроники, если температура окружающей среды не выходит за границы вышеупомянутых температур. Устройство должно быть защищено от погодных воздействий, таких как: прямой солнечный свет, вода (дождь) или снег.

Не используйте агрессивные или абразивные моющие средства для чистки корпуса прибора. Используйте мягкую увлажненную ткань или салфетку для удаления трудных загрязнений.

### Защита окружающей среды

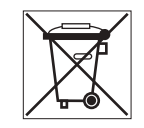

Если вы видите этот символ на продукте, не выбрасывайте его с промышленными или пищевыми отходами. В некоторых регионах созданы системы для сбора и утилизации электронного оборудования. Свяжитесь с местными органами власти для получения информации об утилизации для вашего региона.

### Авторские права и ограничение ответственности

Все права защищены. Никакая часть данной публикации не может быть воспроизведена в любой форме и любыми средствами, переведена на другой язык, переписана, переделана в любой другой форме, храниться в поисковой системе или передаваться любыми средствами, включая электронные или механические.

Запрещена запись или ксерокопирование без предварительного письменного разрешения владельца.

#### **Внимание!**

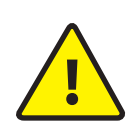

В связи с постоянным проведением модернизаций и улучшения функциональности оборудования, внешний вид, технические характеристики и функциональность могут быть изменены без предварительного уведомления. Данное руководство пользователя может содержать неточности или опечатки.

Производитель оставляет за собой право вносить изменения к информации, содержащейся в данном руководстве, а также к комплектации и/или общему описанию изделия.

### Содержание

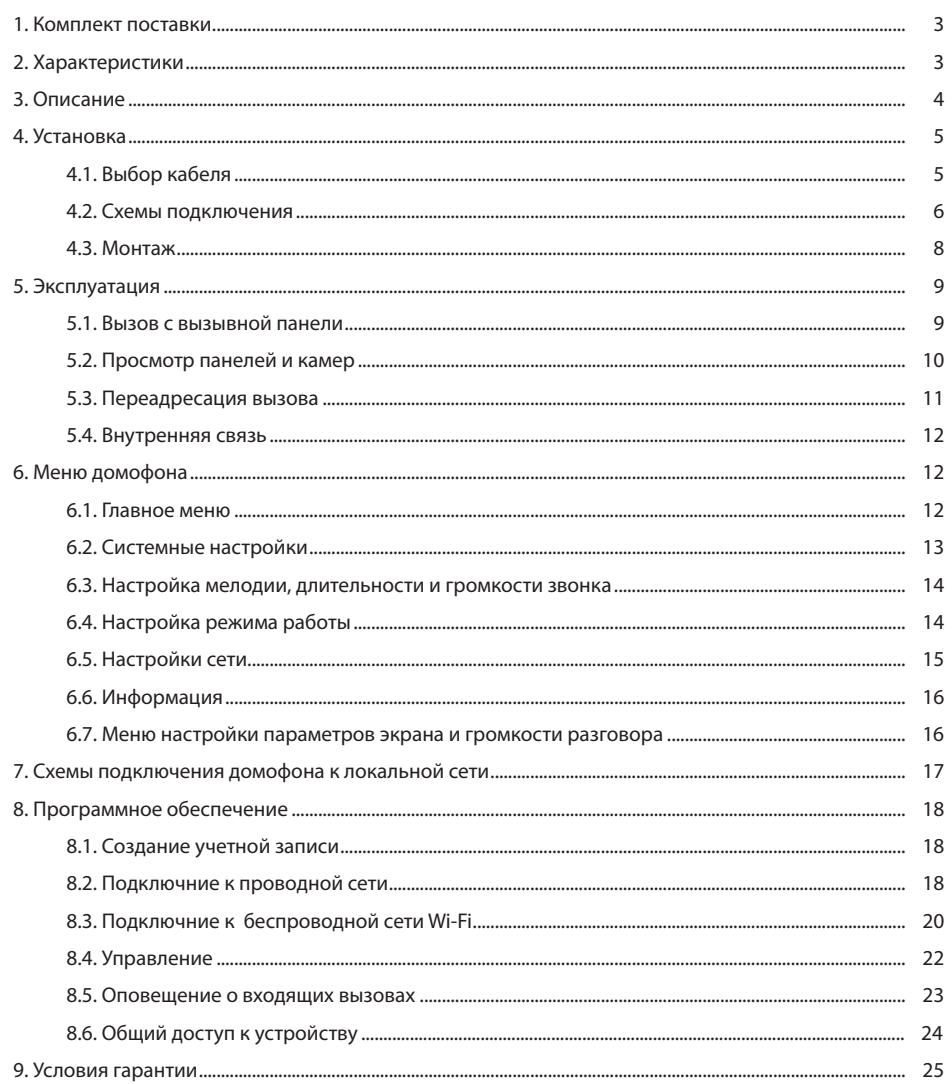

#### 1. Комплект поставки

Домофон SL-07IPHD − 1 шт. Выносная Wi-Fi антенна − 1 шт. Кронштейн для крепления на стену − 1 шт. Провода для подключения − 1 компл. Саморезы и дюбеля для монтажа домфона и антенны − 1 компл. Инструкция по эксплуатации − 1 шт.

#### 2. Характеристики

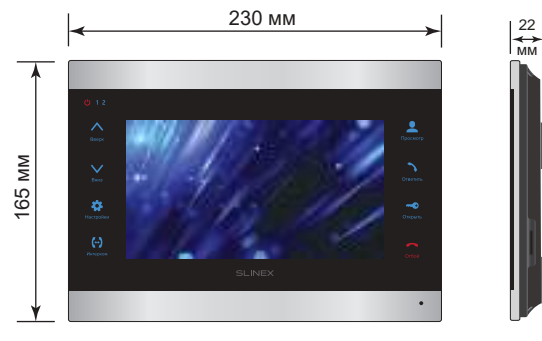

4 Вт

8 Вт

БЛОК ПИТАНИЯ

ТИП УСТАНОВКИ Накладной монтаж

РАБОЧАЯ ТЕМПЕРАТУРА

РАЗМЕРЫ 230×165×22 мм

 $-10$  ... +55  $^{\circ}$ C

ПОТРЕБЛЕНИЕ В РЕЖИМЕ ОЖИДАНИЯ

Встроенный источник питания, ~100-240 В

ПОТРЕБЛЕНИЕ В РЕЖИМЕ РАБОТЫ

ЭКРАН 7", цветной IPS (16:9)

РАЗРЕШЕНИЕ 1024×600 пикселей

ВИДЕОСИСТЕМА PAL/NTSC/AHD (720p,1080p)

ТИП АУДИОСВЯЗИ

Полудуплексная

ДЛИТЕЛЬНОСТЬ ВЫЗОВА 120 секунд

ВСТРОЕННАЯ ПАМЯТЬ Нет

СЛОТ РАСШИРЕНИЯ ПАМЯТИ microSD, до 64 ГБ

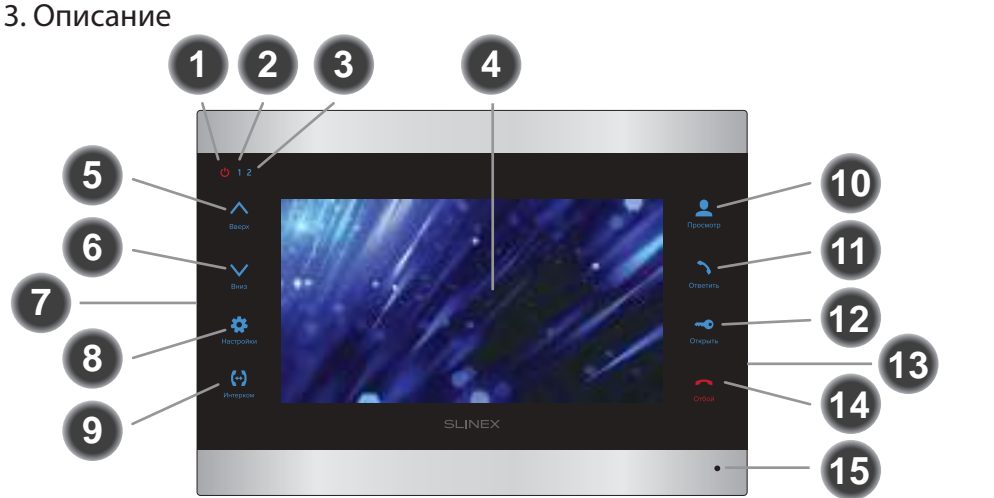

- **1** Индикатор питания домофона. Светится при подключенном питании
- **2** Индикатор первой вызывной панели. Светится во время разговора с первой панелью
- **3** Индикатор второй вызывной панели. Светится во время разговора со второй панелью
- **4** Дисплей
- **5** Кнопка «Вверх» – увеличение громкости разговора, перемещение курсора по пунктам меню, увеличение значений в настройках
- **6** Кнопка «Вниз» – уменьшение громкости разговора, перемещение курсора по пунктам меню, уменьшение значений в настройках
- **7** Динамик (на задней грани домофона)
- **8** Кнопка «Настройки»:
- нажмите кнопку в режиме ожидания, чтобы войти в меню настроек; • нажмите кнопку в выбранном пункте меню, чтобы изменить настройку, после изменения повторно нажмите кнопку для подтверждения изменений; • нажмите кнопку в режиме просмотра или разговора, чтобы войти в меню настроек яркости/контрастности/цветности изображения **3 165**<br> **3 165**<br> **3 165**<br> **3 165**<br> **3 165**<br> **3 165**<br> **3 165**<br> **3 165**<br> **3 165**<br> **3 165**<br> **3 165**<br> **3 165**<br> **3 165**<br> **3 165**<br> **165**<br> **165**<br> **165**<br> **165**<br> **165**<br> **165**<br> **165**<br> **165**<br> **165**<br> **165** 
	- **9** Кнопка «Интерком» – вызов дугих мониторов в системе из режима ожидания или переадресация вызова во время разговора
	- **10** Кнопка «Просмотр» – просмотр изображения с вызывной панели или камеры
	- **11** Кнопка «Ответить» – ответ на входящий вызов и начало разговора с посетителем
	- **12** Кнопка «Открыть» – открытие замка
	- **13** Слот microSD карты памяти (на боковой грани домофона)
	- **14** Кнопка «Отбой» – завершение разговора / выход из меню или подменю
	- **15** Микрофон

### 4. Установка

#### 4.1. Выбор кабеля

Перед подключением данного устройства обязательно отключите его питание, а также питание всех сопряженных устройств, если таковые имеются.

Тип используемого кабеля определяется в зависимости от расстояния между домофоном и вызывной панелью. Можно использовать следующие типы кабелей:

а) Неэкранированный или экранированный 4-х жильный кабель:

• расстояние до 25 метров - неэкранированный кабель сечением 0,22 мм<sup>2</sup> каждая жила;

 $\cdot$  расстояние от 25 до 50 метров - неэкранированный кабель сечением 0,41 мм<sup>2</sup> каждая жила;

• расстояние от 50 до 80 метров - экранированный кабель сечением 0,75 мм<sup>2</sup> каждая жила.

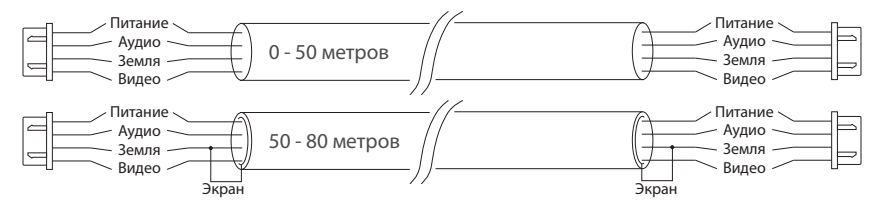

б) Если длина линии составляет от 80 до 100 метров, то нужно использовать неэкранированный 3-х жильный кабель с сечением 0,75 мм2 каждая жила и коаксиальный кабель типа RG-59 или RG-6 для передачи видеосигнала:

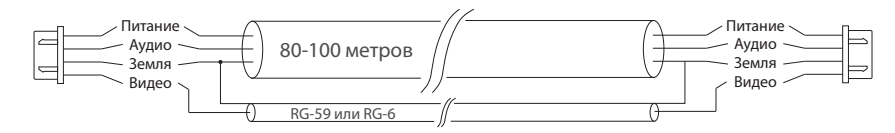

в) Неэкранированная или экранированная витая пара (использование витой пары не рекомендуется):

• расстояние до 25 метров - неэкранированная витая пара;

• расстояние от 25 до 50 метров - экранированная витая пара.

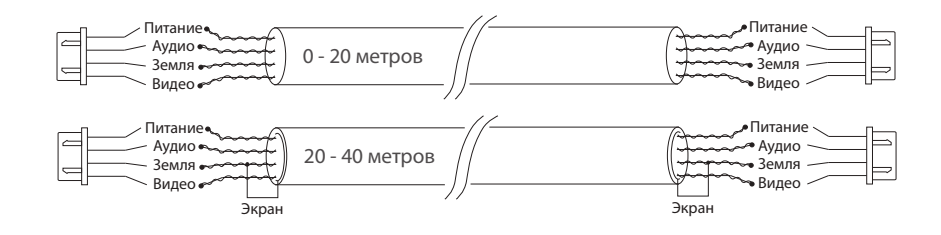

#### 4.2. Схемы подключения

Схема 1. Подключение вызывных панелей и камер к домофону SL-07IPHD.

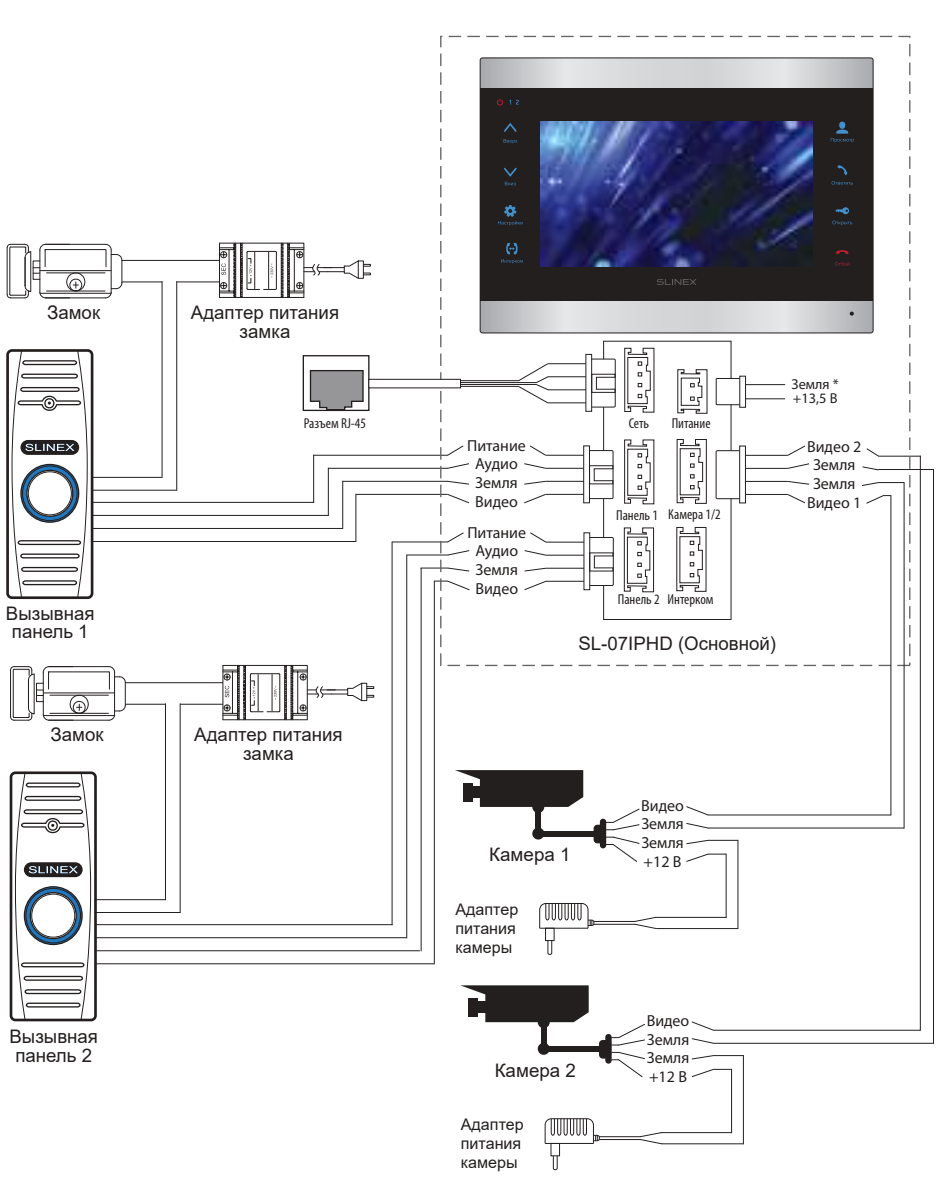

## SL-07IPHD

#### Схема 2. Подключение системы домофонов SL-07IPHD и Sonik 7.

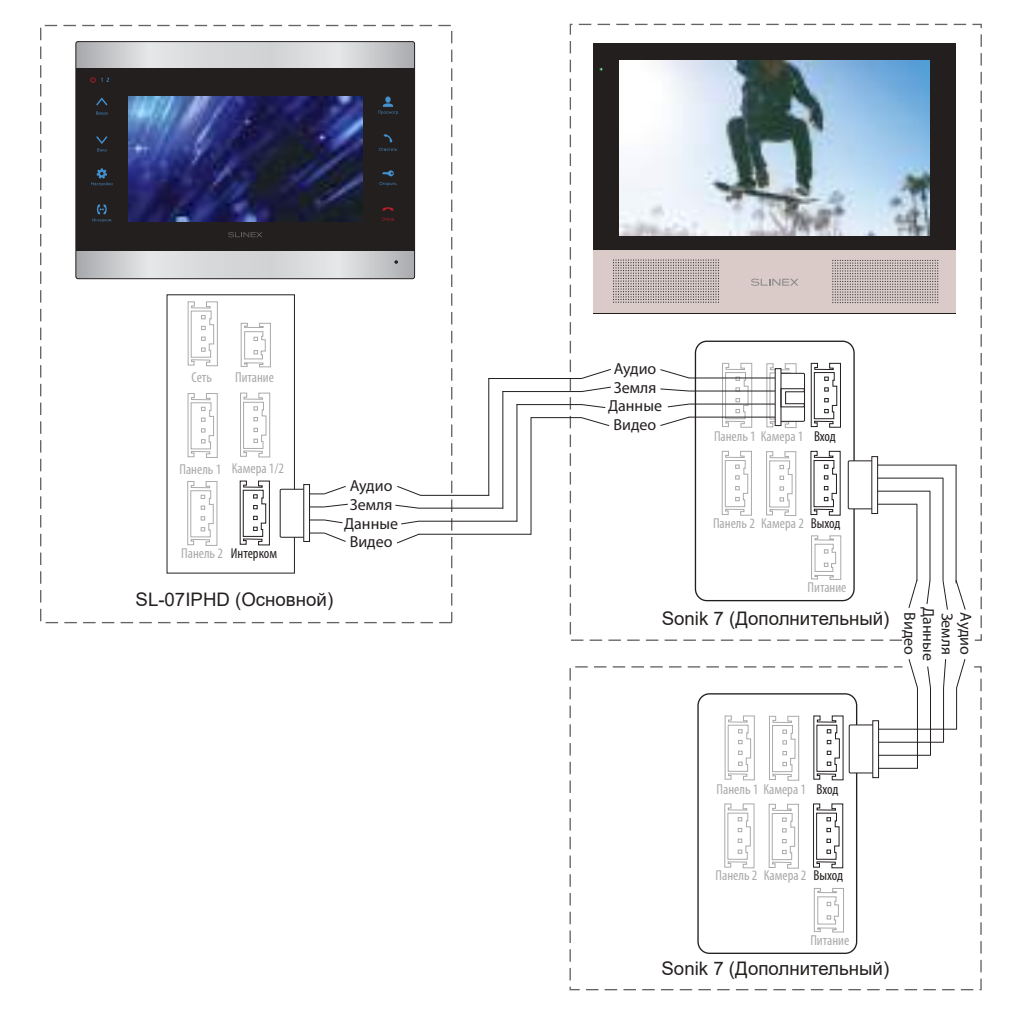

#### *Примечания:*

*\* Разъем «Питание» на домофоне предназначен для запитки домофона от внешнего источника питания +12-14 В. При этом шнур питания ~100-240 В должен быть отключен от сети, во избежание выхода из строя силовых цепей домофона;*

*\*\* Вызывные панели, камеры, адаптеры питания и замки, изображенные на схемах, в комплектацию домофона не входят.*

#### 4.3. Монтаж

- 1) Расположите кронштейн домофона в месте предполагаемого монтажа, на высоте 150-160 см от пола;
- 2) Разметьте и просверлите 4 отверстия в стене;
- 3) Поместите в отверстия пластиковые дюбеля из комплекта поставки;
- 4) Зафиксируйтке кронштейн домофона на стене с помощью саморезов;
- 5) Подключите коммуникационные провода на задней панели домофона и зафиксируйте его на кронштейне.

#### **Рекомендации по монтажу Wi-Fi антенны**

- расположите антенну на стене таким образом, чтобы рядом с ней не было посторонних металлических предметов, а также излучающих антенн других устройств;
- антенну следует закрепить с помощью входящих в комплект дюбелей и шурупов.

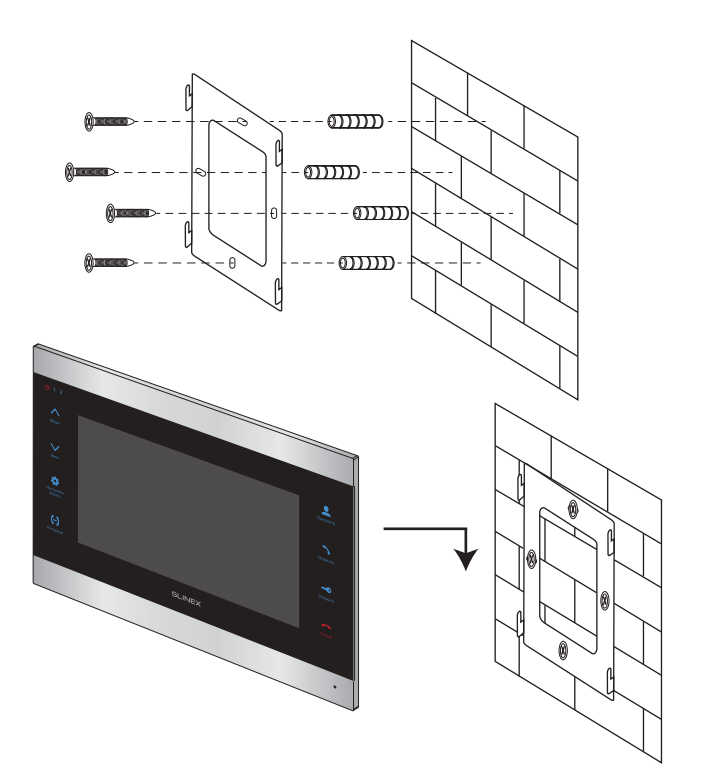

#### 5.1. Вызов с вызывной панели

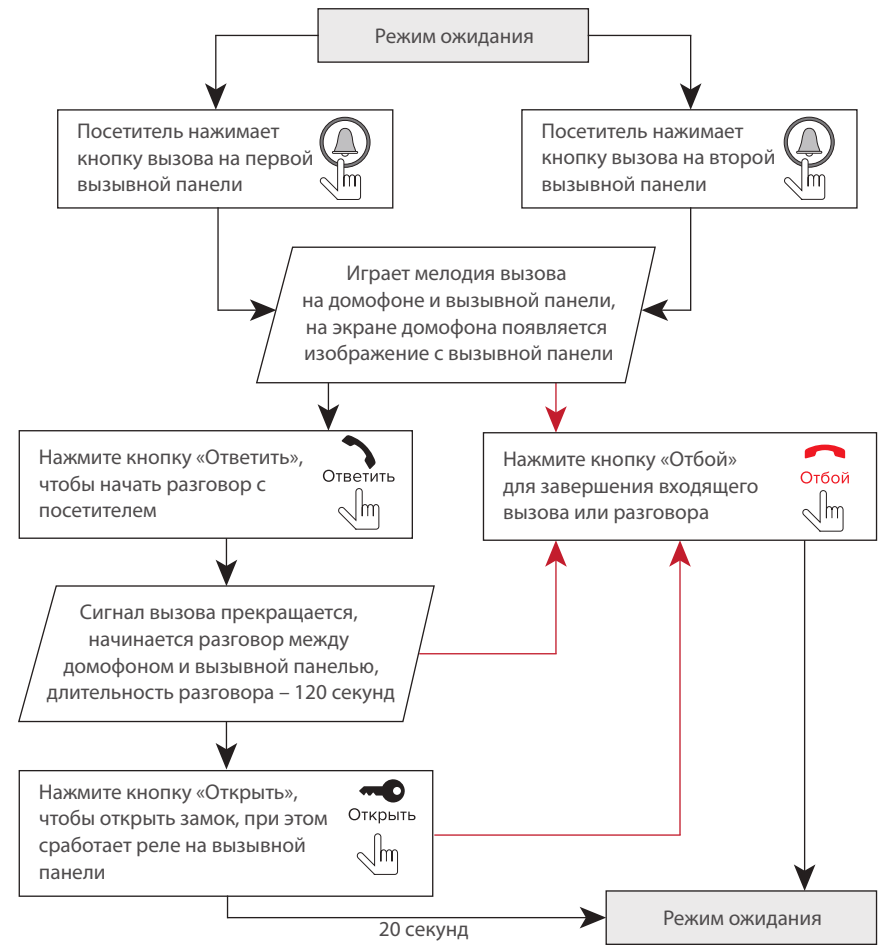

#### *Примечания:*

*1) Домофон автоматически перейдет в режим ожидания, если вы не ответили на входящий вызов в течении 60 секунд;*

*2) Изображение и звук с вызывной панели будут работать в течении 20 секунд после нажатия кнопки* – *это позволяет убедиться, что дверь открылась и посетитель вошел.*

### 5.2. Просмотр панелей и камер 5. Эксплуатация

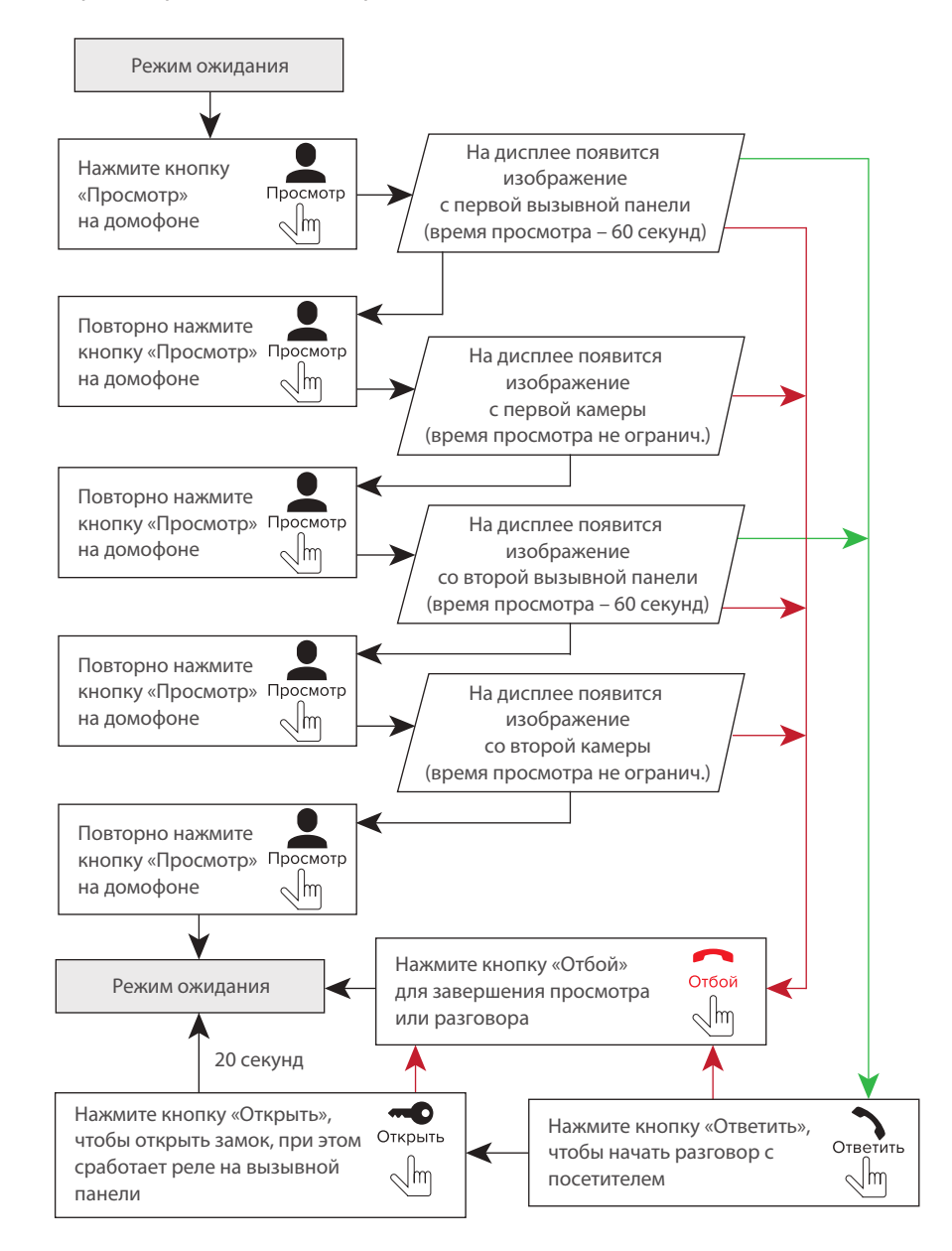

## SL-07IPHD

#### *Примечания:*

*1) Если используется несколько домофонов, подключенных в одну систему, то можно включить просмотр изображения на дополнительных домофонах. При этом изображение будет передаваться с вызывных панелей и камер, подключенных к основному домофону. 2) Если во время просмотра посетитель нажмет кнопку вызова на любой вызывной панели, то режим просмотра отключится, а на дисплее появится изображение посетителя и будет слышна мелодия вызова. Нажмите кнопку «Ответить» для начала разговора с посетителем.*

#### 5.3. Переадресация вызова

#### Для примера используются 2 домофона, подключенных в систему.

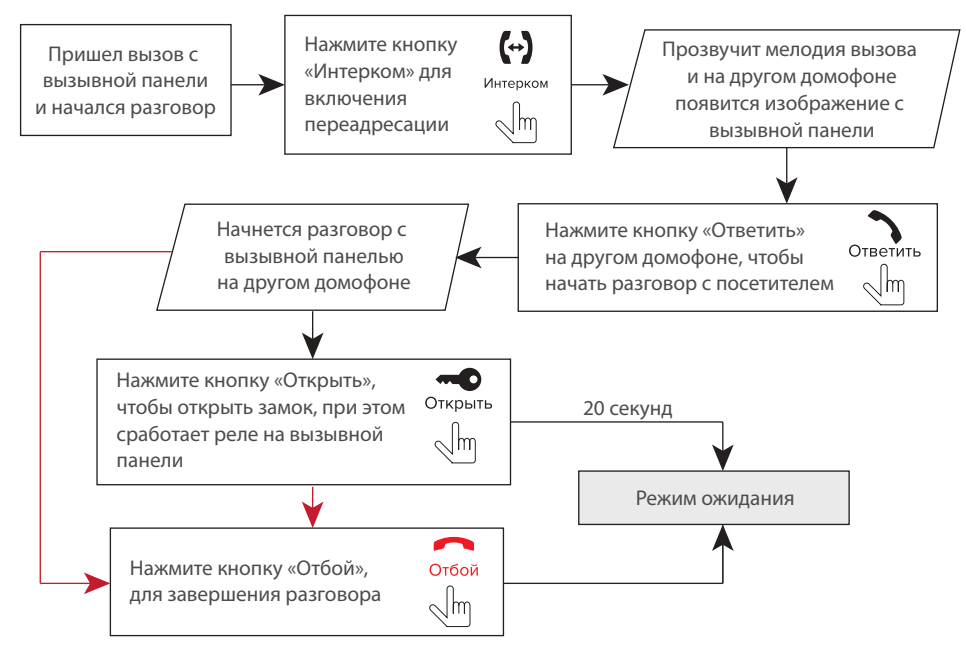

#### *Примечание:*

*Если вы переадресуете разговор другому домофону, первый домофон перейдет в режим ожидания, а домофон, на который переадресовали звонок, отобразит видео с вызывной панели и будет слышна мелодия вызова.*

#### 5.4. Внутренняя связь

Для примера используются 2 домофона, подключенных в систему.

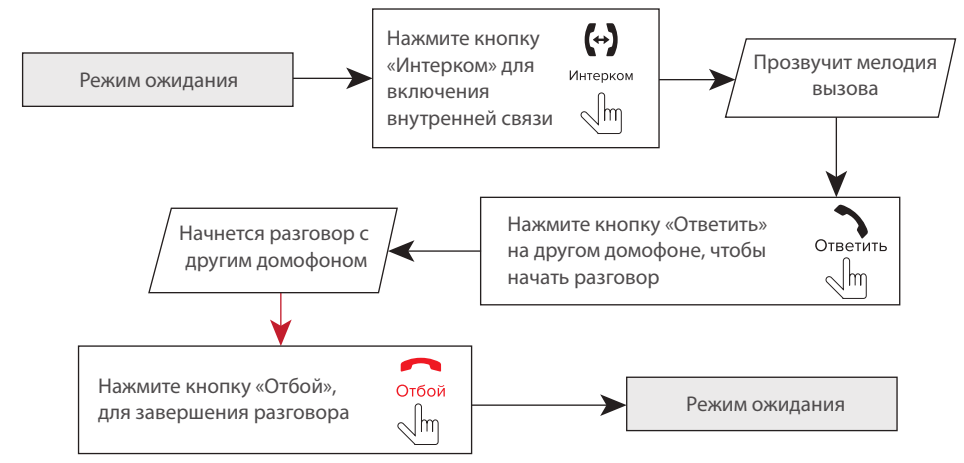

#### *Примечание:*

*Если в режиме внутренней связи посетитель нажмет кнопку вызова на любой вызывной панели, то режим внутренней связи отключится, а на дисплее появится изображение посетителя и будет слышна мелодия вызова. Нажмите кнопку «Ответить» для начала разговора с посетителем.*

### 6. Меню домофона

#### 6.1. Главное меню

В режиме ожидания нажмите кнопку , чтобы войти в главное меню домофона. В главном меню используйте кнопки  $\bigwedge_{\text{Reenv}}$  или  $\bigvee_{\text{Reenv}}$  для перемещения по меню. Нажмите кнопку  $\bigoplus_{\text{Reconvex}}$  еще раз, чтобы активировать изменение текущего параметра меню. Кнопками  $\Lambda$ или  $V$  измените значение параметра и нажмите кнопку для подтверждения изменений. Чтобы выйти из меню настроек, нажмите кнопку  $\overline{\text{O}}$ тбой или выберите пункт меню «Выход» и нажмите кнопку  $\bullet$ .

В главном меню доступны следующие пункты:

**Система** – системные настройки домофона, выбор языка меню;

**Звук** – настройка мелодий и длительности звучания звонка при вызове;

**Режим** – настройка времени срабатывания реле при открытии замка, а также типа видеосигнала;

**Сеть** – активация режима «точки доступа», изменение пароля, текущий статус подключения к сети; **Информация** – информация о текущей версии программного обеспечения домофона.

## SL-07IPHD

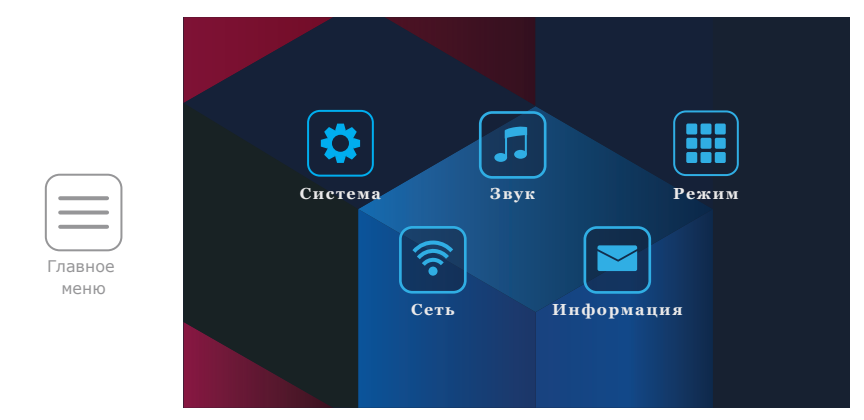

#### 6.2. Системные настройки

В главном меню нажмите на иконку «Система», чтобы войти в системные настройки домофона:

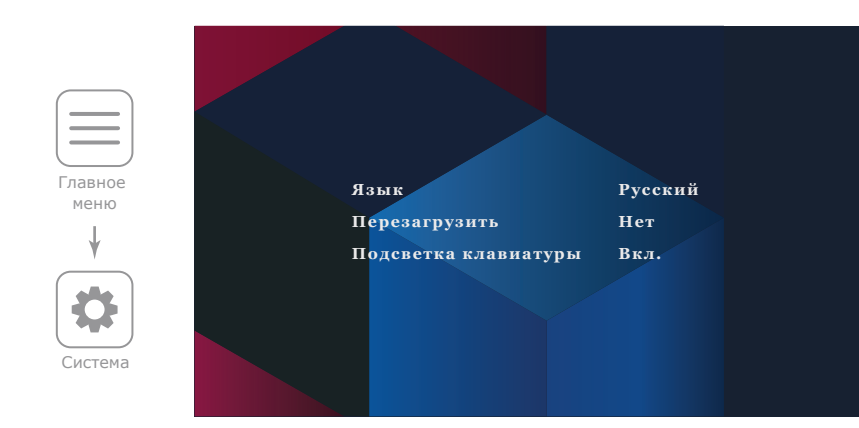

В системных настройках доступны следующие пункты:

**Язык** − выбор языка меню;

**Перезагрузить** − перезагрузка системы;

**Подсветка клавиатуры** − включение или выключение подсветки клавиш домофона.

6.3. Настройка мелодии, длительности и громкости звонка

В главном меню нажмите на иконку «Звук», чтобы войти в меню настройки мелодий.

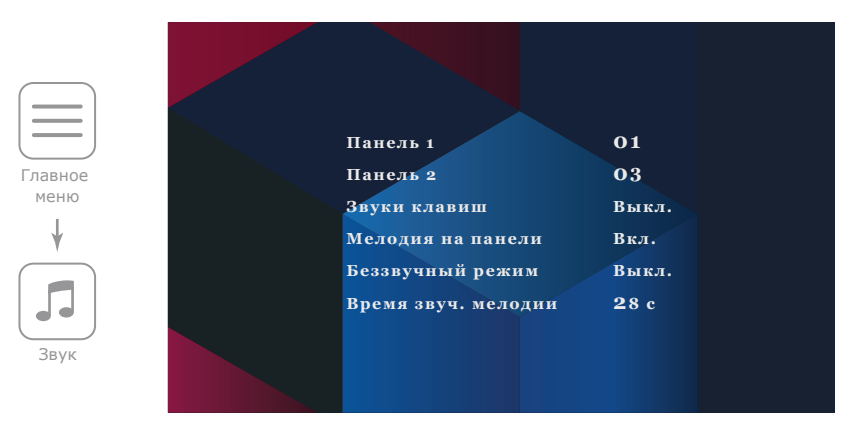

В данном меню содержатся следующие настройки:

- **Панель 1** − выбор мелодии входящего вызова для первой вызывной панели;
- **Панель 2** − выбор мелодии входящего вызова для второй вызывной панели;

**Звуки клавиш** − включение или выключение звуков нажатия клавиш домофона;

**Мелодия на панели** − включение или отключение проигрывания мелодии вызова на вызывной панели;

**Беззвучный режим** − включение или отключение мелодии входящих вызовов;

**Время звуч. мелодии** − время звучания мелодии вызова в секундах;

Для настройки громкости мелодии вызова нужно во время звучания мелодии при входящем вызове нажать кнопку  $\sum_{\text{Beex}}$  для увеличения громкости либо  $\sum_{\text{B+M3}}$  для уменьшения громкости. При этом на экране домофона отобразится шкала текущего уровня громкости.

#### 6.4. Настройка режима работы

В главном меню нажмите на иконку «Режим», чтобы войти в меню настройки режима работы домофона.

В данном меню содержатся следующие настройки:

**Панель 2** − включает или исключает панель 2 из списка просмотра;

**Время откр. панели 1** − время срабатывания реле замка первой панели в секундах;

**Время откр. панели 2** − время срабатывания реле замка второй панели в секундах;

## SL-07IPHD

**Режим видео** − выбор режима входящего видеосигнала, зависит от типа используемых в вызывных панелях камер. Поддерживаются следующие варианты: AHD 1080P, AHD 720P или CVBS; После выбора режима видеосигнала происходит перезагрузка домофона, которая занимает около 60 секунд, в течении которых клавиши домофона будут не активны; **Стандарт** − выбор стандарта видеосигнала, PAL или NTSC;

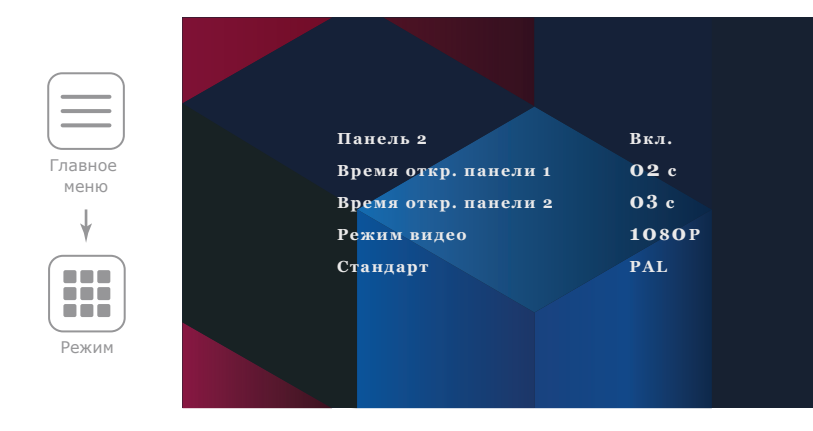

#### 6.5. Настройки сети

В главном меню нажмите на иконку «Сеть», чтобы войти в меню настройки параметров сети.

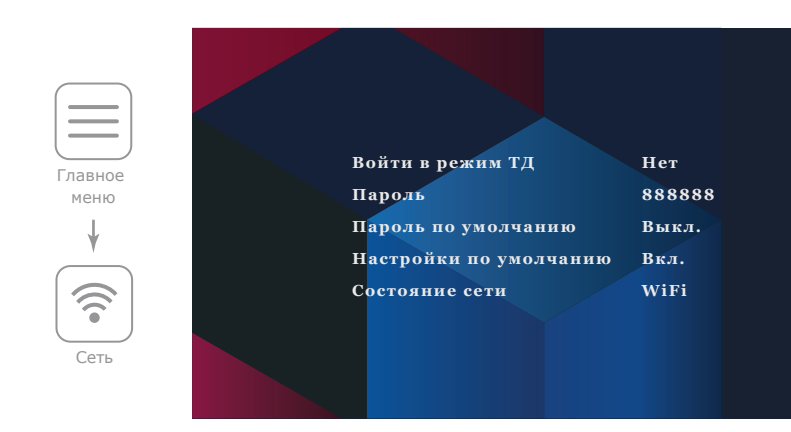

В данном меню содержатся следующие пункты:

**Войти в режим ТД** – перевести домофон в режим «точки доступа» для последующего

подключения к Wi-Fi сети с помощью приложения CloudCall. После включения данного режима

происходит перезагрузка домофона, которая занимает около 60 секунд, в течении которых

клавиши домофона будут не активны;

**Пароль** – текущий пароль учетной записи Admin;

**Пароль по умолчанию** – сброс пароля до значения по умолчанию (888888);

**Настройки по умолчанию** – сброс всех настроек домофона до значений по умолчанию;

**Состояние сети** – текущий способ подключения к локальной сети.

#### 6.6. Информация

В главном меню нажмите на иконку «Информация», чтобы войти в меню настройки параметров сети. В данном меню содержится информация о текущей версии программного обеспечения домофона.

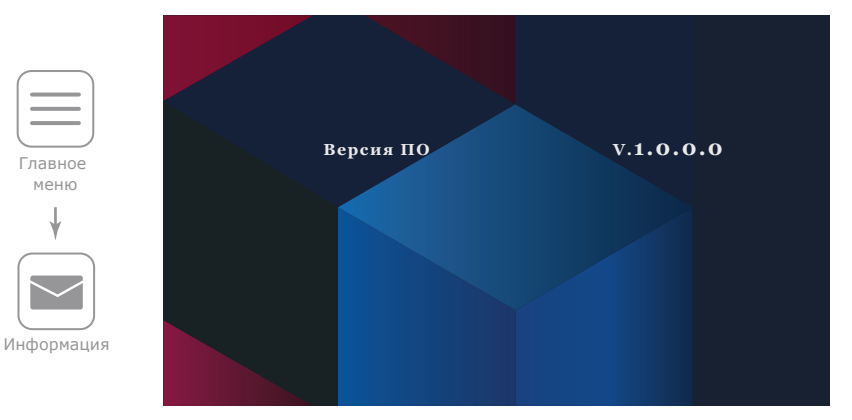

#### 6.7. Меню настройки параметров экрана и громкости разговора

Чтобы войти в меню настроек параметров экрана, во время просмотра либо разговора с посетителем нажмите кнопку  $\bigoplus_{\text{Haccoikw}}$ . При этом отобразится индикатор регулировки яркости экрана. Кнопками  $\quad$ или  $\quad$  настройте яркость экрана. Аналогично настройке яркости, кнопками  $\ \ \blacktriangle$  или  $\ \lor\$  , производится установка остальных параметров экрана, таких как цветность и контрастность. Для перехода между параметрами нажимайте кнопку . После настройки контрастности нажмите кнопку  $\bigoplus_{{}_{\text{Hacpoin}}\atop{\text{Hacpoin}}\atop{\text{Hacpoin}}\atop{\text{Hacpoin}}\atop{\text{Hacpoin}}\infty}$ еще раз для выхода из меню регулировок. Для настройки громкости разговора нужно во время разговора с посетителем нажать кнопку для увеличения громкости либо  $\blacktriangledown$  для уменьшения громкости. При этом на экране домофона отобразится шкала текущего уровня громкости.

### 7. Схемы подключения домофона к локальной сети

Подключение домофона SL-07IP к сетевому интерфейсу посредством кабельного соединения.

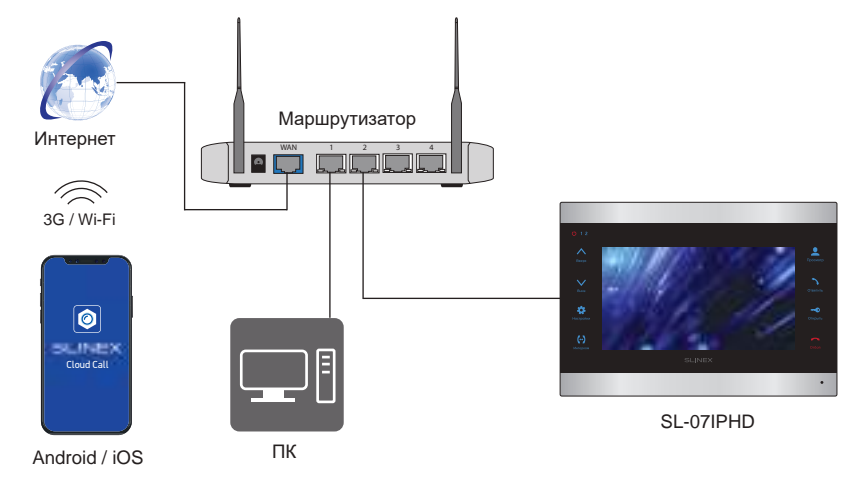

Подключение домофона SL-07IP к сетевому интерфейсу посредством беспроводного Wi-Fi соединения.

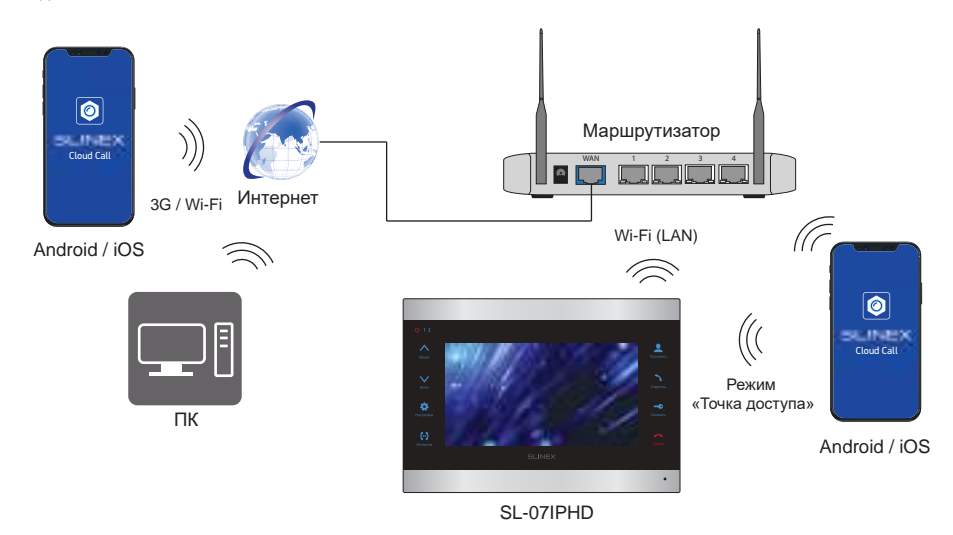

### 8. Программное обеспечение

На мобильном устройстве зайдите в приложение «Google Play» (для Android) или «Apple App Store» (для iOS), наберите в строке поиска «Cloud Call» и установите приложение на мобильное устройство.

#### 8.1. Создание учетной записи

- 1) Запустите приложение «Cloud Call» на мобильном устройстве и нажмите кнопку «РЕГИСТРАЦИЯ» для создание новой учетной записи;
- 2) Заполните поле «Email» и нажмите кнопку «ПОЛУЧИТЬ КОД» для получения кода активации;
- 3) Проверьте почту на почтовом ящике, имя которого было указано на предыдущем шаге и вставьте код активации из письма в поле «Код подтверждения»;
- 4) Введите пароль для будущей учетной записи в поле «Пароль» и повторите его ввод в поле «Подтвердите пароль», затем нажмите кнопку «ПОДТВЕРДИТЬ» для создания новой учетной записи. Название почтового ящика будет использовано в качестве логина для входа.

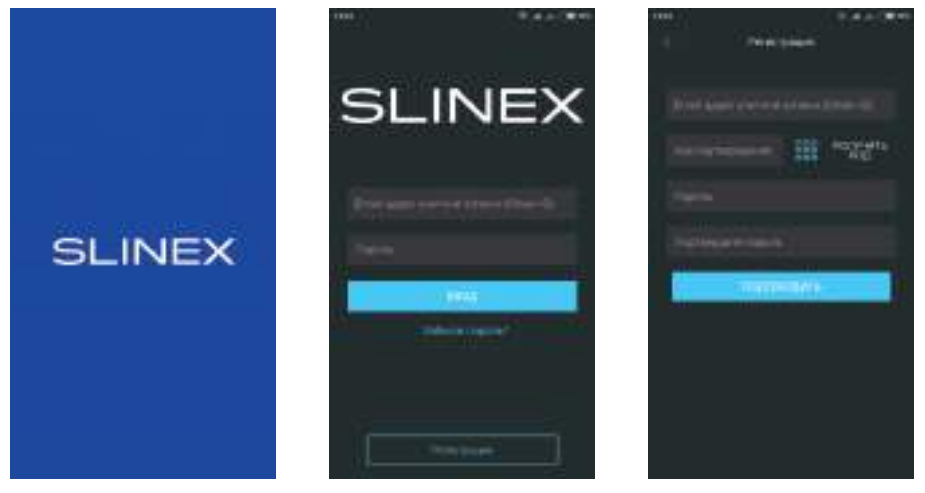

- 8.2. Подключение к проводной сети
- 1) Подключите монитор к роутеру с помощью витой пары CAT5 или CAT6;
- 2) Подключите мобильное устройство к той же локальной сети;
- 3) Нажмите кнопку «ДОБАВЛЕНИЕ НОВОГО УСТРОЙСТВА», затем поставьте маркер «Подключенное» и нажмите кнопку «ПОДТВЕРДИТЬ»;
- 4) После этого будет произведен поиск устройств в локальной сети, к которой подключено мобильное устройство;

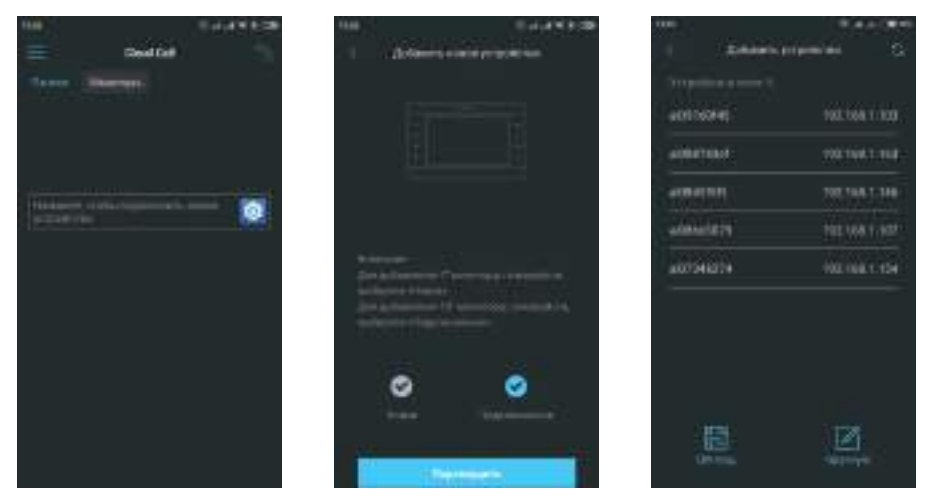

- 5) Нажмите номер UID в левой колонке, соответствующий наклейке на мониторе или нажмите кнопку «QR Код» и отсканируйюте QR-код на наклейке, если устройства нет в списке;
- 6) Заполните информацию об устройстве:

**UID устройства**: уникальный идентификатор монитора (уже заполнен);

**Имя устройства:** имя, которое будет отображено в списке;

**Пароль:** 888888 (по умолчанию);

затем нажмите кнопку «ПОДТВЕРДИТЬ». Устройство отобразится в главном меню приложения.

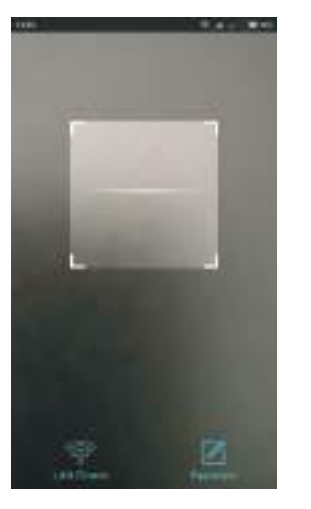

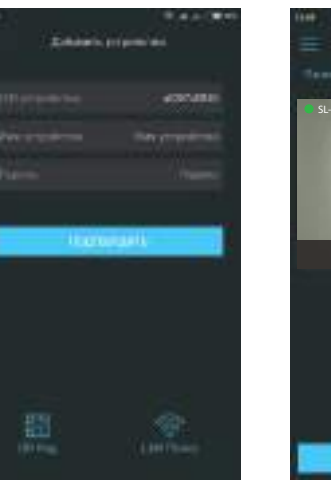

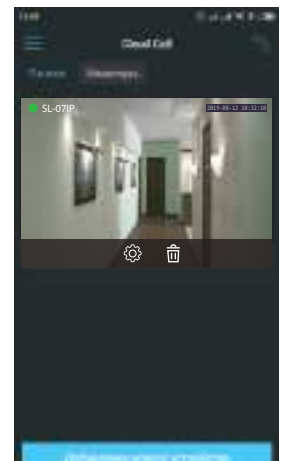

- 8.3. Подключение к беспроводной Wi-Fi сети
- 1) Подключите мобильное устройство к Wi-Fi сети, к которой хотите подключить монитор;
- 2) Отключите 3G/4G интернет соединение на мобильном устройстве на время подключения;
- 3) Нажмите кнопку «ДОБАВЛЕНИЕ НОВОГО УСТРОЙСТВА», затем поставьте маркер «Новое» и нажмите кнопку «ПОДТВЕРДИТЬ»;
- 4) На мониторе активируйте режим «точки доступа». Для этого войдите в главно меню, затем в меню «Сеть» и напротив соответствующего пункта меню «Войти в режим ТД» укажите «Да». Произойдет перезагрузка монитора. После загрузки монитор снова издаст звуковой сигнал и подсветка клавиатуры начнет мигать, индицируя что монитор находится в режиме «точки доступа»;
- 5) На мобильном устройстве нажмите кнопку «ДАЛЕЕ», чтобы начать подключение домофона к Wi-Fi сети. В случае, если вы уже пытались добавить это устройство в режиме «точки доступа», "забудьте" (удалите) сеть домофона (имя сети начинается на cctv2...) в настройках Wi-Fi вашего телефона или планшета;
- 6) Введите пароль Wi-Fi сети, к которой нужно подключиться и нажмите кнопку «ДАЛЕЕ». После этого произойдет повторная перезагрузка монитора и подключение к выбранной Wi-Fi сети;

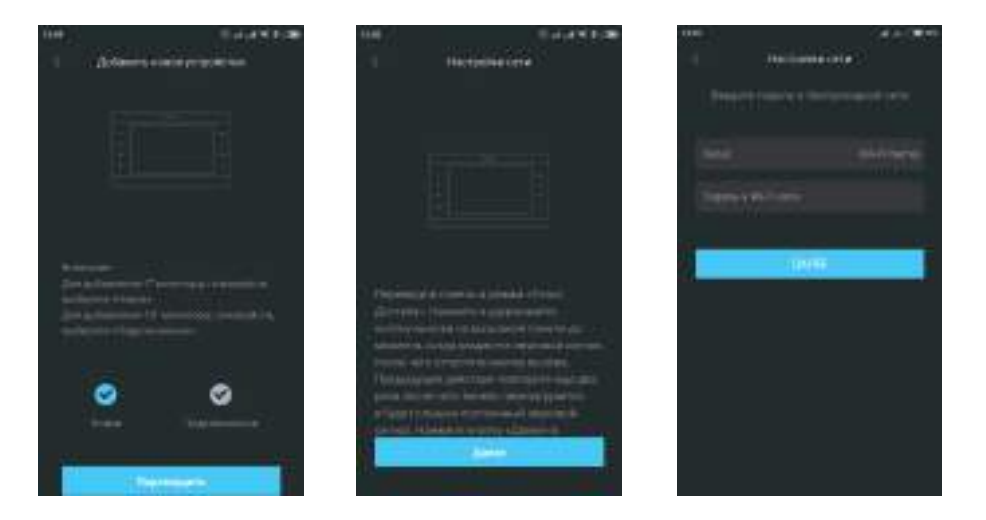

SL-07IPHD

## SL-07IPHD

7) Заполните информацию об устройстве:

**UID устройства**: уникальный идентификатор монитора (уже заполнен);

**Имя устройства:** имя, которое будет отображено в списке;

**Пароль:** 888888 (по умолчанию);

затем нажмите кнопку «ПОДТВЕРДИТЬ». Устройство отобразится в главном меню приложения.

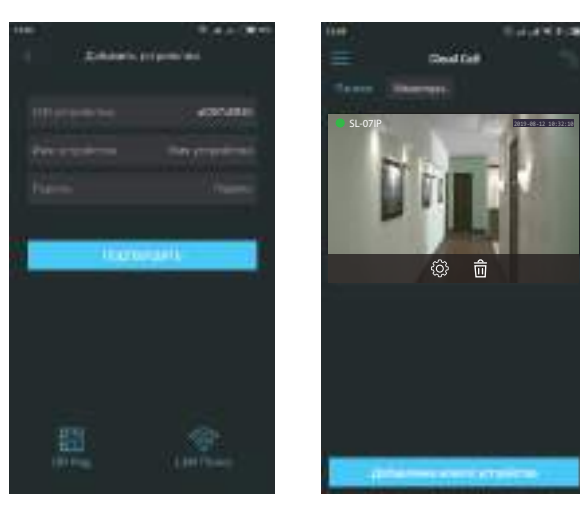

#### *Примечания:*

- *1) Если при первом включении монитора к нему не подключен кабель локальной сети, то он автоматически перейдет в режим* «Точки доступа». Таким образом при поключении к *Wi-Fi сети можно пропустить 4-й шаг раздела 8.3;*
- *3) Если устройство уже добавлено в какую-то учетную запись, то его невозможно добавить в другую учетную запись! Для добавления устройства к другой учетной записи используйте общий доступ.*

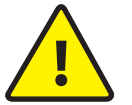

В данном руководстве изложены базовые шаги по подключению устройства к **МОБИЛЬНОМУ ПРИЛОЖЕНИЮ. БОЛЕЕ ДЕТАЛЬНОЕ ОПИСАНИЕ ФУНКЦИЙ МОЖНО НАЙТИ В<br>ПОЛНОМ руководстве к приложению «Cloud Call».** 

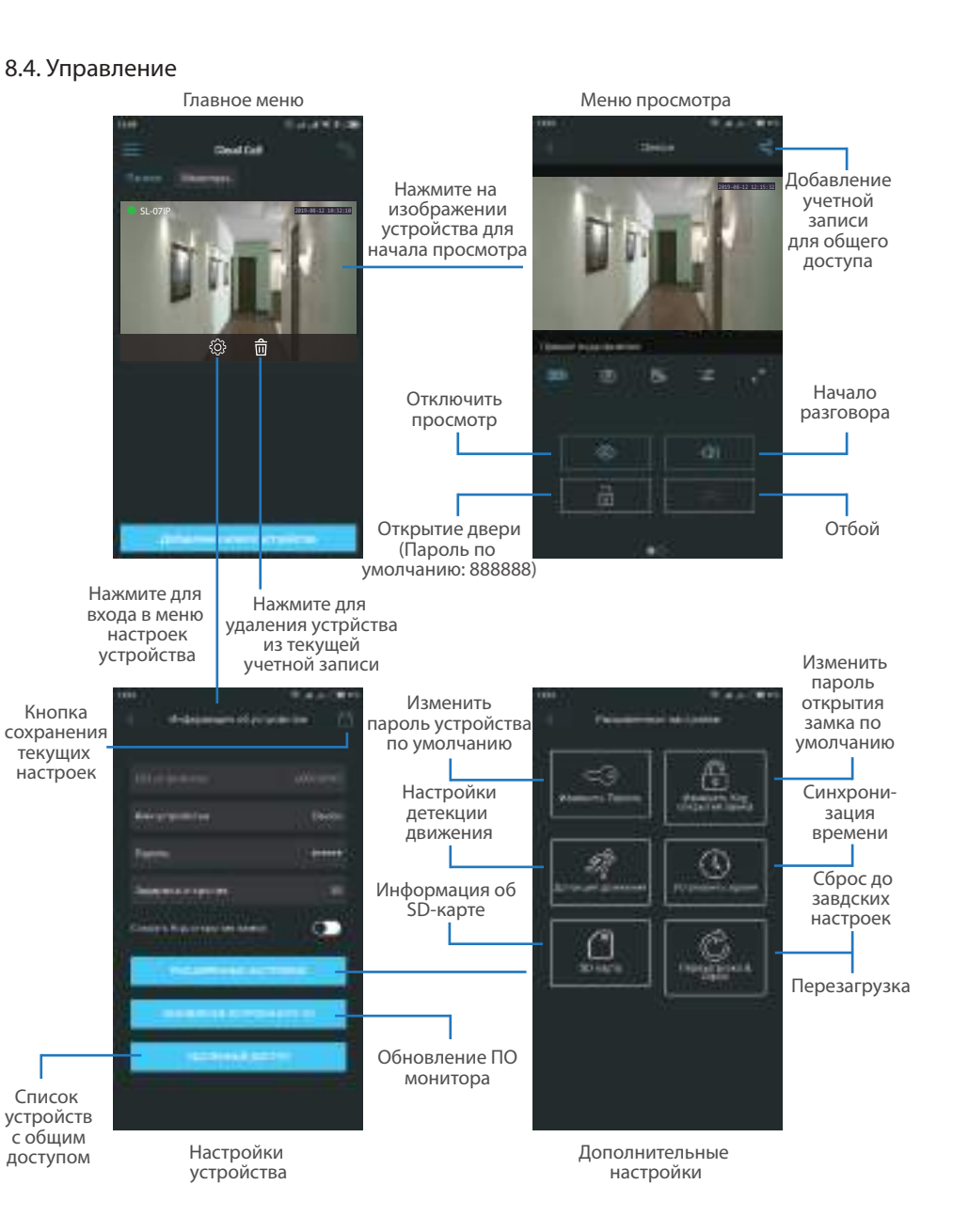

#### Качество Полноэкранный изображения: Шń 面 режим HD или SD Громкость Сделать Запись динамика/ видео чувствительность микрофона

#### *Примечание:*

 *Во время просмотра изображения вызывной панели микрофон находится в постоянно включенном состоянии, таким образом можно слышать что происходит у дверей. При нажатии кнопки «Начало разговора» активируется двухсторонняя аудиосвязь, что дает возможность разговаривать с посетителем.*

**Court Call** 

#### 8.5. Оповещения о входящих вызовах

Нажмите кнопку для входа в меню режимов оповещений. **Не беспокоить** – в данном режиме оповещения о входящих вызовах отключены;

**Онлайн** – в данном режиме оповещения о входящих вызовах включены для всех устройств в списке; **Пользовательский** – можно вручную включить или отключить оповещения

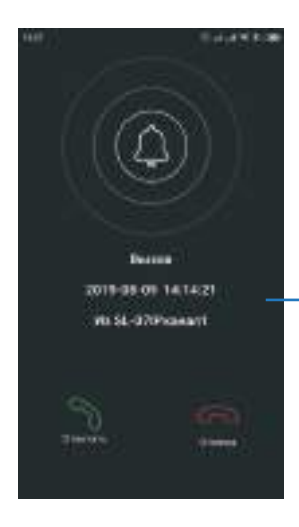

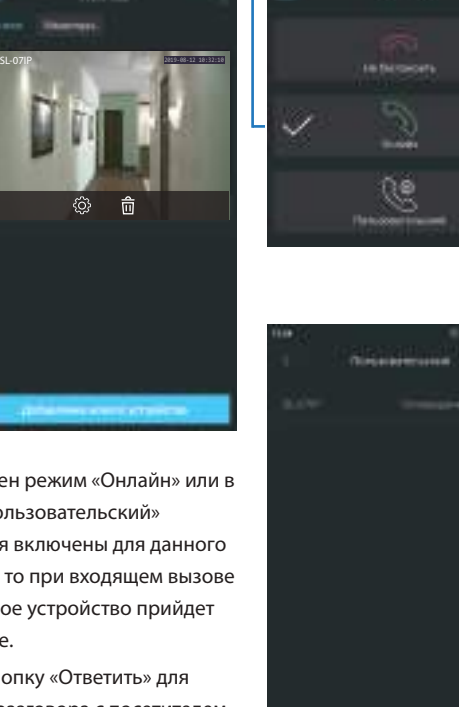

**Clevel Card** 

diam'r.

57

### 8.6. Общий доступ к устройству

Учетная запись, на которую впервые было добавлено устройство, является основной. Даная учетная запись имеет все права для изменения параметров устройчтва. Если планируется использование приложения на двух и более мобильных телефонах, то на каждом из телефонов должна быть создана отдельная учетная запись. Ниже приведены шаги дли добавления устройства на несколько мобильных телефонов:

- 1) Создайте учетную запись в приложении на первом мобильном телефоне и добавьте в него устройство, способом, описаным ранее в данной инструкции. Данный мобильный телефон будет основным и будет иметь права на изменение всех параметров устройства;
- 2) Установите приложение «Slinex Cloud Call» на всех остальных мобильных телефонах, на которых планируется использовать устройство и в каждом приложении создайте отдельные учетные записи (отличные от той, которая используется на основном телефоне);
- 3) Зайдите в меню просмотра устройства на основном мобильном телефоне и нажмите кнопку в правом верхнем углу экрана, затем введите имя учетной записи, с котрой нужно поделиться доступом к устройству и нажмите кнопку «Подтвердить». Спустя несколько минут данное устройство должно появится в списке на мобильном телефоне, где используется данная учетная запись. На дополнительных устройствах можно только отвечать на входящие звонки, просматривать изображение и открывать замок. Менять настройки устройства на дополнительных телефонах невозможно.
- 4) Аналогичным образом можно поделиться доступом с другими мобильными телефонами (до 5

Нажмите на изображении устройства на первом телефоне для входа в меню просмотра

Нажмите кнопку «Поделиться»

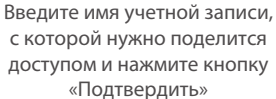

SL-07IPHD

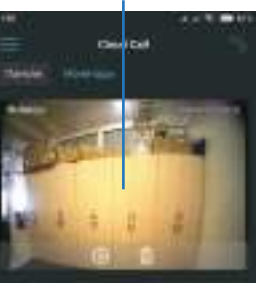

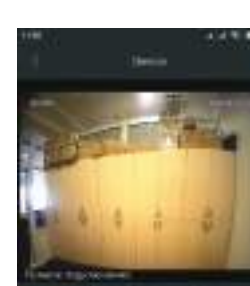

с которой нужно поделится доступом и нажмите кнопку

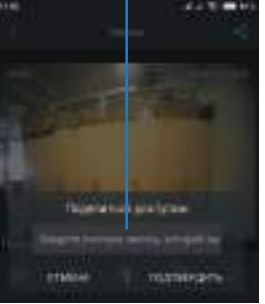

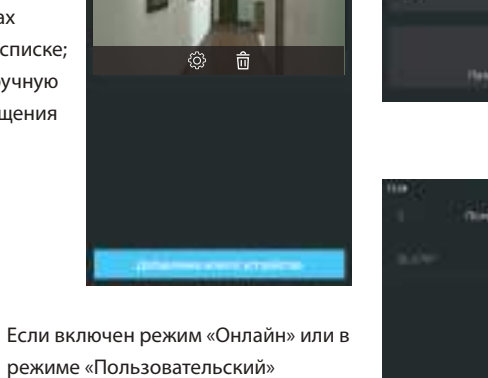

оповещения включены для данного устройства, то при входящем вызове на мобильное устройство прийдет оповещение.

Нажмите кнопку «Ответить» для активации разговора с посетителем или кнопку «Отмена» для сброса вызова.

### SL-07IPHD

#### 9. Условия гарантии

Производитель гарантирует нормальное функционирование системы/изделия при соблюдении потребителем правил эксплуатации.

Согласно условиям ограниченной гарантии, срок гарантийного обслуживания составляет 12 месяцев с момента покупки системы/изделия. Период гарантийного обслуживания может быть расширен в зависимости от законодательства страны или политики продажи оборудования дистрибьютором. Гарантийные обязательства дают право покупателю на гарантийный ремонт (возобновление работоспособности изделия) на протяжении указанного срока, в случаях, когда работоспособность нарушена в результате заводского дефекта производителя и покупателем не нарушены условия хранения, транспортирования, установки и эксплуатации изделия.

Производитель не несет гарантийных обязательств, а изделиям не предоставляется гарантийное обслуживание в следующих случаях:

- нарушения целостности или комплектности системы/изделия;
- нарушения правил установки или эксплуатации системы/изделия;
- наличие механических повреждений, следов попадания вовнутрь изделия посторонних предметов, жидкостей, насекомых, пыли, грязи и т.п.;
- нарушения пломб, стикеров, серийных номеров производителя, наличии их механических повреждений, нанесения ущерба в результате нарочных или случайных (в случае незнания) действий потребителя;
- посторонних вмешательств при выполнении ремонтных работ самостоятельно или представителями других, не уполномоченных на это организаций;
- нанесения ущерба несоответствием электропитающих кабельных сетей требованиям технических стандартов, а также в случаях перепадов напряжения или аварии в электросетях. Гарантийные обязательства производителя не включают его ответственность за соответствие товара

личным требованиям и пожеланиям покупателя.

В случае отсутствия необходимых для ремонта запасных частей или комплектующих, производитель оставляет за собой право замены их аналогичными, без ухудшения эксплуатационных характеристик изделия. Согласованная с покупателем замена товара производится в случае, если товар не может быть отремонтирован. Данные гарантийные обязательства не распространяются на аксессуары, не входящие в комплект изделия, такие как аккумуляторы, внешние блоки питания, соединительные шнуры, разъемы и т.д., а также детали и части изделия, вышедшие из строя в результате естественного износа.